2025/02/10 20:54

## Extract images from EPUB files

The accessible e-text version of a book needs to include the original ebook's images. To preserve the original image quality, we need to first extract the images from the EPUB and then insert them into the Word document.

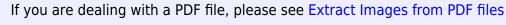

If you are dealing with a Kindle file, please see Extract Images for Kindle files

## Use eCan Crusher to Extract images from an EPUB

First, we need to unzip the EPUB file to get at the images. We can easily do this using free opensource software such as eCanCrusher, which works on both PC and Mac.

- 1. Use eCanCrusher to unzip the EPUB
  - 1. Make sure eCanCrusher and the EPUB you want to unzip are in the same folder
  - 2. Drag the EPUB into the eCanCrusher App
  - 3. Wait a few minutes
  - 4. A new folder will appear with the name of the EPUB
- 2. Open up the unzipped folder
- 3. Open the OEBPS folder (this is where all the EPUB content lives)
- 4. Locate the folder called images
- Insert these images into your DOCX file, as required (Insert > Pictures > Picture from file)

## Mac: Use Terminal to extract images from an EPUB

Alternatively, if you prefer to use command line, you can use Terminal (on Mac) to extract images from an EPUB:

- 1. Open New Terminal at Folder
  - Right-click on the folder that contains the EPUB file and select Services > New Terminal at Folder. You may need to change your Mac settings to create this shortcut.
- 2. Copy and paste the command:

unzip abc.epub \*.jpg \*.jpeg \*.png \*.gif

where abc.epub is the name of the epub file (check that there are no spaces in the filename)

- 3. press enter
- 4. you should see a new folder appear (OEBPS) that contains the extracted image files

## PC: Change file extension to extract images from EPUB

- 1. Navigate to your EPUB file.
- 2. Make a copy of the file and paste it into the same folder you are in.
- 3. Press F2 on the copied version (to make file name editable)
- 4. Change the end of the file name from .epub to .zip and press enter.
- 5. Windows will warn you that you are changing a file extension. Tell it okay.
- 6. You can now access the file as you would any zip file. When you unzip the compressed file, you should see a list of items, including a folder titled "images". These will be the images you insert into your .docx.

Return to Children's Books main page

From: https://wiki.libraries.coop/ - **BC Libraries Coop wiki** 

Permanent link: https://wiki.libraries.coop/public/nnels/etext/extract-images

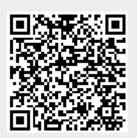

Last update: 2024/08/06 11:13